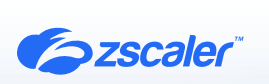

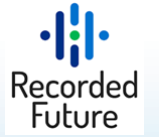

# ZSCALER AND RECORDED FUTURE DEPLOYMENT GUIDE

OCTOBER 2023, VERSION 1.0 BUSINESS DEVELOPMENT GUIDE

# **Contents**

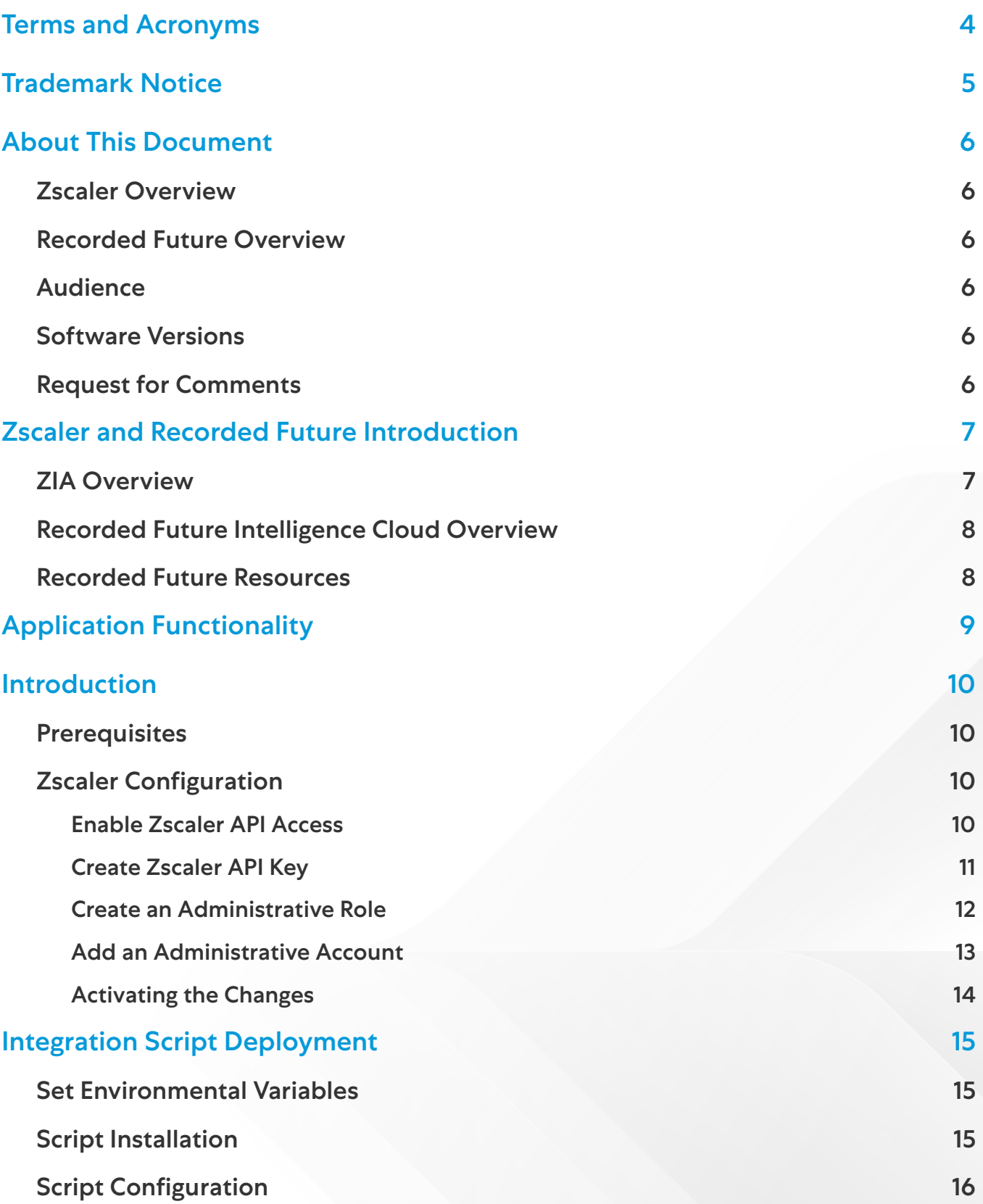

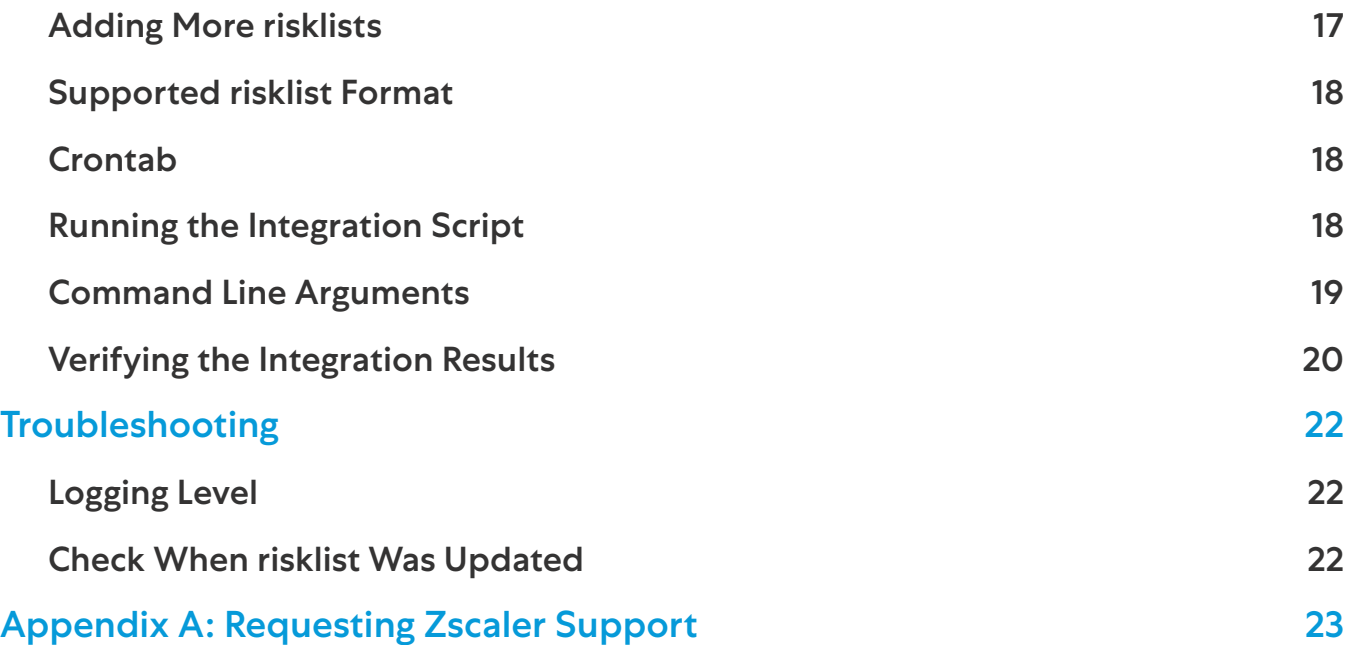

# <span id="page-3-0"></span>Terms and Acronyms

The following table defines acronyms used in this deployment guide. When applicable, a Request for Change (RFC) is included in the Definition column for your reference.

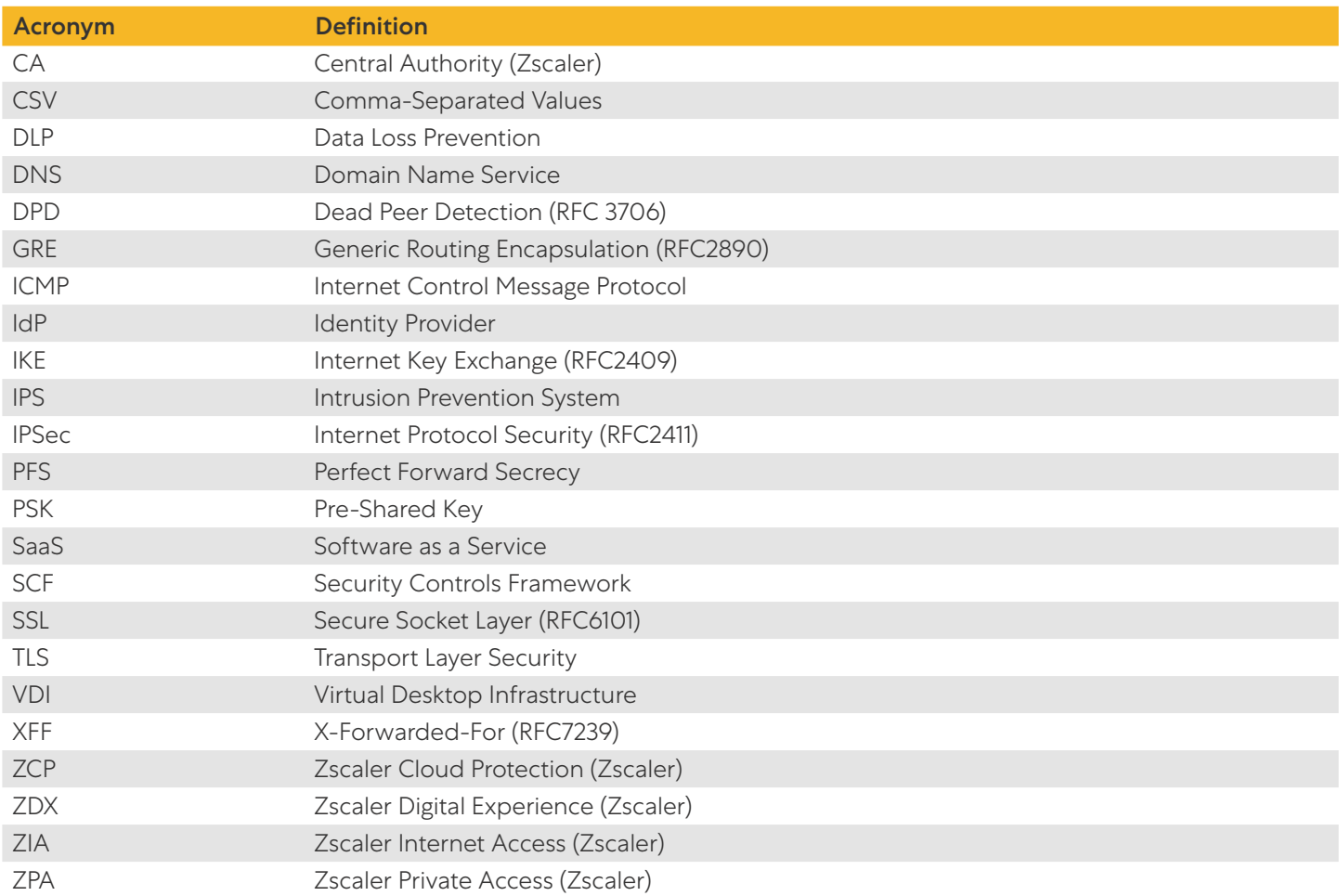

### <span id="page-4-0"></span>Trademark Notice

© 2023 Zscaler, Inc. All rights reserved. Zscaler™ and other trademarks listed at zscaler.com/legal/trademarks are either (i) registered trademarks or service marks or (ii) trademarks or service marks of Zscaler, Inc. in the United States and/or other countries. Any other trademarks are the properties of their respective owners.

# <span id="page-5-0"></span>About This Document

The following sections describe the organizations and requirements of this deployment guide.

### Zscaler Overview

Zscaler (NASDAQ: [ZS](https://www.nasdaq.com/market-activity/stocks/zs)) enables the world's leading organizations to securely transform their networks and applications for a mobile and cloud-first world. Its flagship Zscaler Internet Access (ZIA) and Zscaler Private Access (ZPA) services create fast, secure connections between users and applications, regardless of device, location, or network. Zscaler delivers its services 100% in the cloud and offers the simplicity, enhanced security, and improved user experience that traditional appliances or hybrid solutions can't match. Used in more than 185 countries, Zscaler operates a massive, global cloud security platform that protects thousands of enterprises and government agencies from cyberattacks and data loss. To learn more, see [Zscaler's website](http://www.zscaler.com) or follow Zscaler on Twitter @zscaler.

### Recorded Future Overview

Recorded Future is the world's largest intelligence company. Recorded Future's Intelligence Cloud provides complete coverage across adversaries, infrastructure, and targets. By combining persistent and pervasive automated data collection and analytics with human analysis, Recorded Future provides real-time visibility into the digital landscape and empowers clients to take proactive action to disrupt adversaries and keep their people, systems, and infrastructure safe. Headquartered in Boston with offices and employees around the world, Recorded Future works with over 1,600 businesses and government organizations across more than 70 countries. To learn more, refer to Recorded Future's [website](https://www.recordedfuture.com/).

### Audience

This guide is for network administrators, endpoint and IT administrators, and security analysts responsible for deploying, monitoring, and managing enterprise security systems. For additional product and company resources, see:

- **[Zscaler Resources](#page-6-1)**
- **[Recorded Future Resources](#page-7-1)**
- [Appendix A: Requesting Zscaler Support](#page-22-1)

### Software Versions

This document was authored using the latest version of Zscaler software.

### Request for Comments

- For prospects and customers: Zscaler values reader opinions and experiences. Contact [partner-doc-support@](mailto:partner-doc-support%40zscaler.com?subject=) [zscaler.com](mailto:partner-doc-support%40zscaler.com?subject=) to offer feedback or corrections for this guide.
- For Zscaler employees: Contact [z-bd-sa@zscaler.com](mailto:z-bd-sa%40zscaler.com?subject=) to reach the team that validated and authored the integrations in this document.

### <span id="page-6-0"></span>Zscaler and Recorded Future Introduction

Overviews of the Zscaler and Recorded Future applications are described in this section.

If you are using this guide to implement a solution at a government agency, some of the content might be different for your deployment. Efforts are made throughout the guide to note where government agencies might need different parameters or input. If you have questions, please contact your Zscaler Account team.

### ZIA Overview

ZIA is a secure internet and web gateway delivered as a service from the cloud. Think of ZIA as a secure internet onramp—just make Zscaler your next hop to the internet via one of the following methods:

- Setting up a tunnel (GRE or IPSec) to the closest Zscaler data center (for offices).
- Forwarding traffic via our lightweight Zscaler Client Connector or PAC file (for mobile employees).

No matter where users connect—a coffee shop in Milan, a hotel in Hong Kong, or a VDI instance in South Korea—they get identical protection. ZIA sits between your users and the internet and inspects every transaction inline across multiple security techniques (even within SSL).

You get full protection from web and internet threats. The Zscaler cloud platform supports Cloud Firewall, IPS, Sandboxing, DLP, and Browser Isolation, allowing you to start with the services you need now and activate others as your needs grow.

### <span id="page-6-1"></span>Zscaler Resources

The following table contains links to Zscaler resources based on general topic areas.

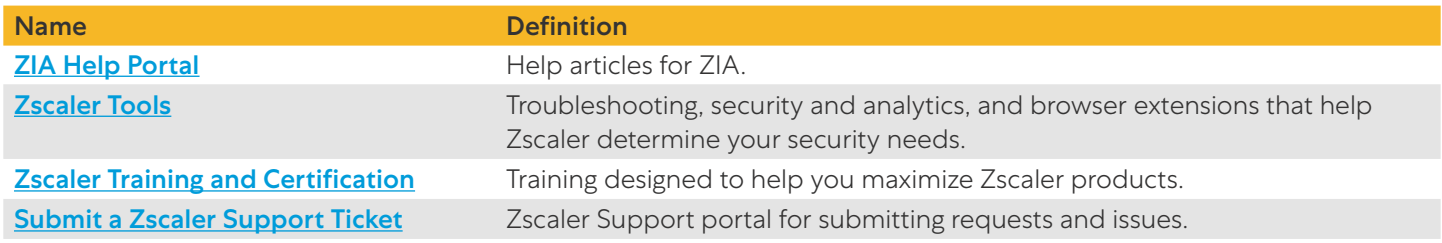

The following table contains links to Zscaler resources for government agencies.

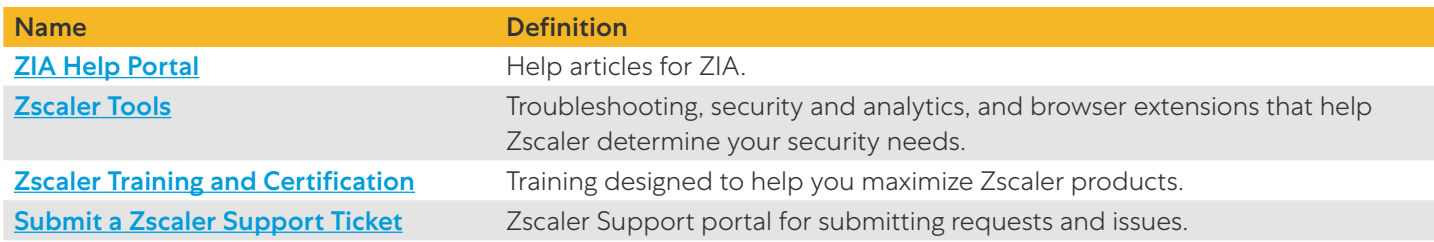

### <span id="page-7-0"></span>Recorded Future Intelligence Cloud Overview

The Recorded Future Intelligence Cloud combines persistent data collection, large-scale graph analysis, and the analytical acumen of our global research team to provide complete coverage of intelligence across adversaries, their infrastructure, and the organizations they target, empowering business and security leaders to act with speed and confidence.

### <span id="page-7-1"></span>Recorded Future Resources

The following table contains links to Recorded Future support resources.

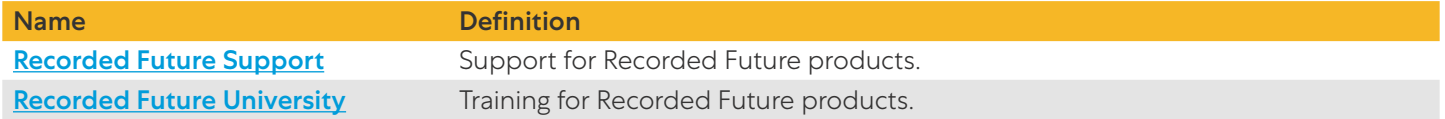

# <span id="page-8-0"></span>Application Functionality

Recorded Future for Zscaler functionality is underpinned by the Recorded Future API, which is the repository from which risklists are fetched. The app fetches risklists and pushes them to Zscaler via the Zscaler API. This makes the risklists available for use in URL Filtering Policies and Firewall Filtering Policies.

# <span id="page-9-0"></span>Introduction

Recorded Future delivers security intelligence to amplify the effectiveness of security and IT teams by informing decisions in real time with contextual, actionable intelligence. Offering a singular view of digital, brand, and third-party risk that is ready for integration, Recorded Future analyzes data from open, closed, proprietary, and aggregated sources.

The Recorded Future and Zscaler integration works by updating the blocklists on a Zscaler customer account. This happens through web APIs that connect the two platforms together. The integration is a Python script that can run on a server anywhere that has connectivity between the Recorded Future and Zscaler clouds.

The Integration has been developed and tested by Recorded Future. It is a python script that pulls threat feeds from the Recorded Future platform and calls Zscaler APIs to update blocklists.

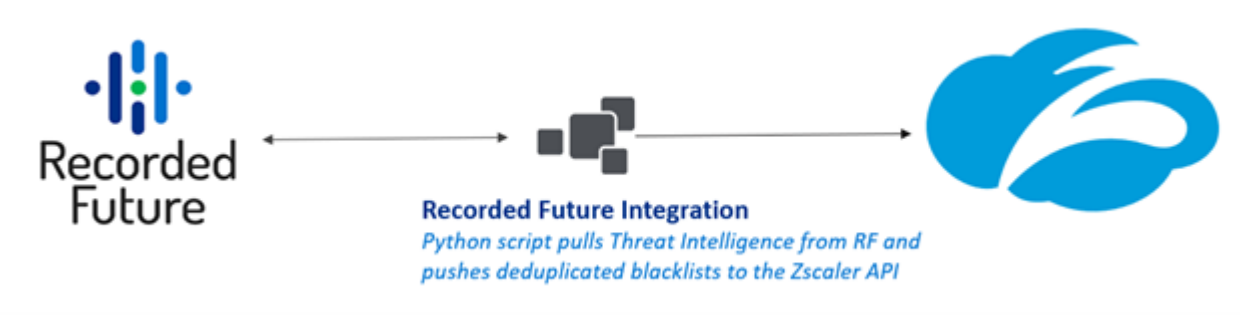

*Figure 1. Zscaler and Recorded Future integration architecture*

This integration was developed using the Recorded Future Connect API and v1 of the Zscaler Cloud API.

### **Prerequisites**

- Zscaler account enabled with API access: Zscaler API Key, Username, and Password.
- Minimum Zscaler Internet Access Essentials License.
- Recorded Future Connect API Token.
- Python 3.6 or higher.

### Zscaler Configuration

Configuration on the Zscaler side is needed to create a restricted account for API access. The following sections walk through the steps.

### **Enable Zscaler API Access**

Request API Access by raising a support ticket. After Zscaler Support enables API access, move to the next steps in this guide.

### <span id="page-10-0"></span>**Create Zscaler API Key**

The Recorded Future integration requires a Zscaler API Key to operate. Perform the following steps to obtain the key:

1. Go to Administration > Cloud Service API Security.

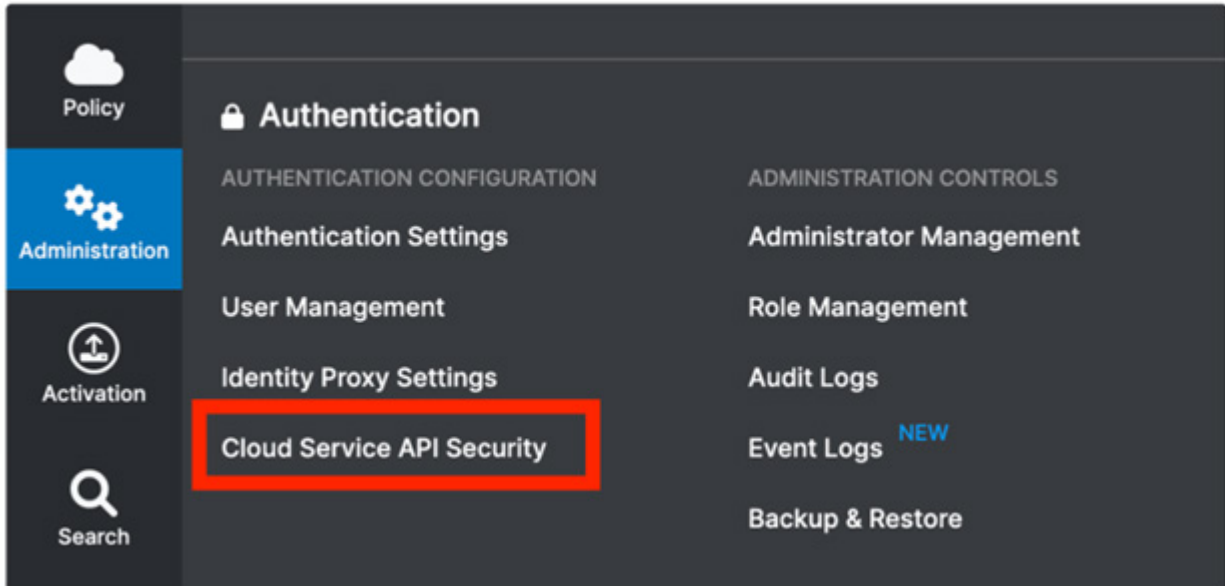

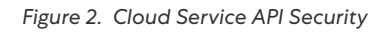

- 2. Click Add API Key.
- 3. Click Save.
- 4. Take note of the Base URI and the generated API Key

To learn more about Zscaler API Key management, see [Managing Cloud Service API Key](https://help.zscaler.com/zia/managing-cloud-service-api-key) (government agencies, see [Managing Cloud Service API Key](https://help.zscaler.us/zia/managing-cloud-service-api-key)).

### <span id="page-11-0"></span>**Create an Administrative Role**

The purpose of the role is to limit the integration user access to only a set of allowed actions:

- Create and manage Custom URL Categories.
- Create and manage IP & FQDN Groups.

To create an administrator role:

- 1. Click on the **Administration** tab.
- 2. Click Role Management.
- 3. Click Add Administrator Role.
- 4. Set permissions as shown next.

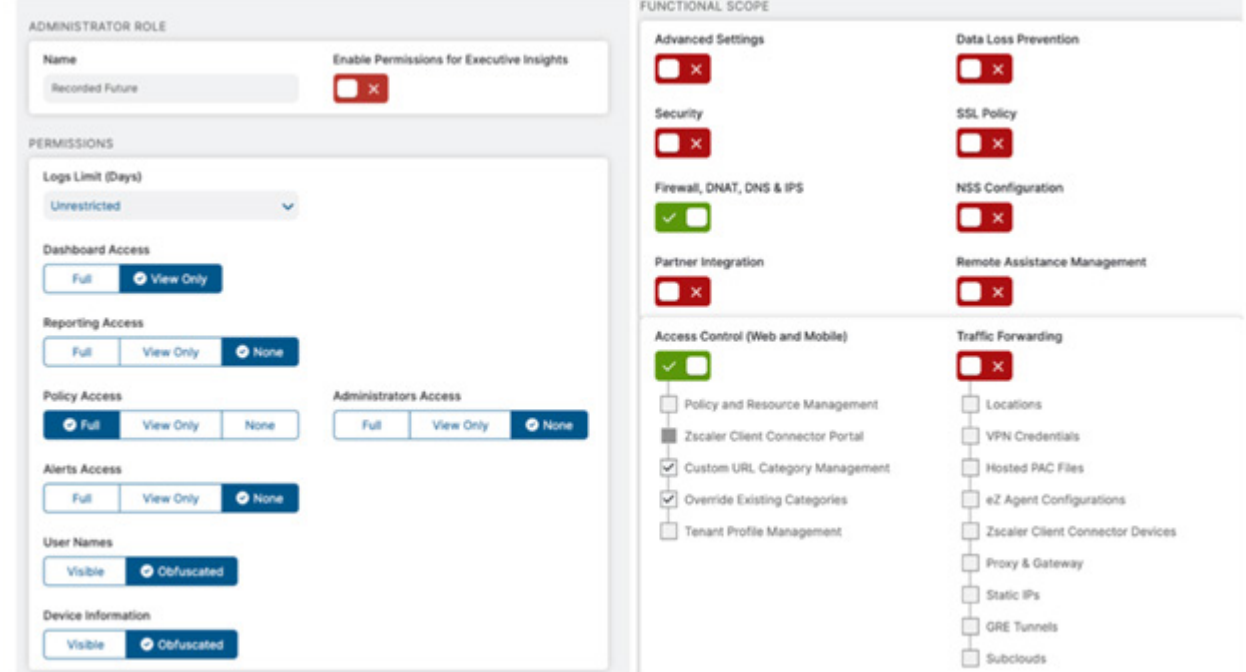

*Figure 3. Add Administrator Role*

5. Click Save.

### <span id="page-12-0"></span>**Add an Administrative Account**

After the Administrative role is created, you can create an administrative account for the integration.

- 1. Go to Administration > Administrator Management.
- 2. Click Add Administrator.

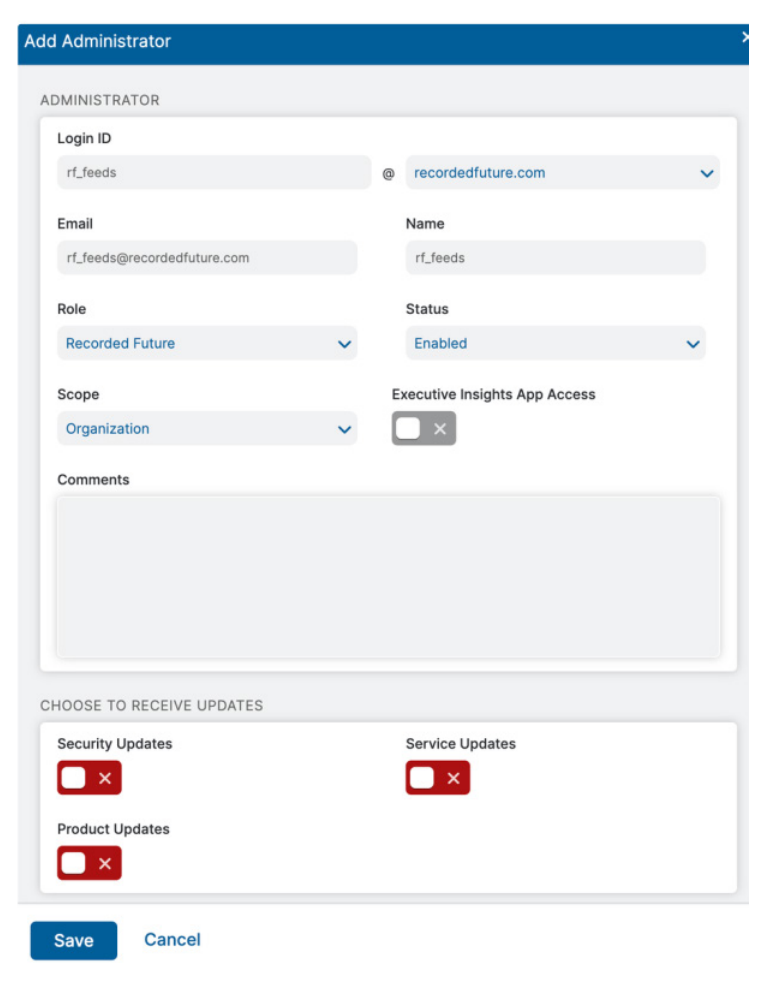

*Figure 4. Administrator Settings*

3. Click Save.

### <span id="page-13-0"></span>**Activating the Changes**

Activate the changes:

- 1. Click the **Activation** tab.
- 2. Click Activate.

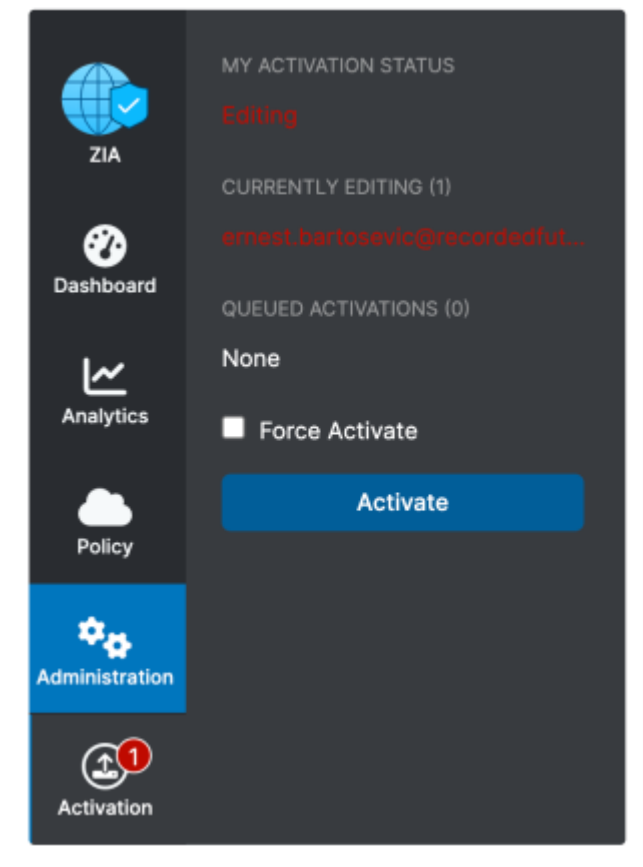

*Figure 5. Activate changes*

### <span id="page-14-0"></span>Integration Script Deployment

The following sections describe how to deploy the Recorded Future script.

### Set Environmental Variables

Setting of these environmental variables is optional, however, setting them makes it straightforward to maintain and run the script.

```
export RF API KEY=<RF Connect API Token>
export ZS_API_KEY=<Zscaler API Key> 
export ZS API USERNAME=<Zscaler Username>
export ZS_API_PASSWORD=<Zscaler Password>
```
### Script Installation

To install the script:

- 1. Extract zscaler <version>.tar.gz . For example: zscaler\_3.0.0-05.tar.gz
- 2. Go to the zscaler\_<version> directory.

cd zscaler <version>

3. Create a virtual environment.

python3 -m venv

OR

virtualenv venv

- 4. Activate the virtual environment. source venv/bin/activate
- 5. Install Python dependencies.

```
pip install -r requirements.txt
```
### <span id="page-15-0"></span>Script Configuration

Configure the integration in config/settings.ini:

```
##################################################
# base_uri - ZScaler Base API URI
# max domains - Max number of domains to be loaded into a custom URL category
# max_ips - Max number of IPs to be loaded into a Destination IPv4 Group
##################################################
[zscaler]
base uri = CHANGE ME
max domains = 25000
max ips = 8000
##################################################
# entity type - Specifies the entity type. Options: [ip/domain/url]
# enabled - Specifies whether the risklist is enabled. Options [True/False]
# fusion file - Specifies a path to a fusion file (Optional)
# category name - Name for the Custom URL Category / Destination IPv4 Group
# category-description - Description for the Custom URL Category / Destination IPv4 
Group
##################################################
[risklist weaponized domains]
entity_type = domain
enabled = true
fusion file = public/prevent/weaponized domains.jpgcategory name = Recorded Future SCF - Prevent Domains
category description = Malicious IoCs from Recorded Future Security Control Feed:
Weaponized Domains and URLs -
[risklist c2 communicating ips]
entity type = ip
enabled = true
fusion file = public/prevent/c2 communicating ips.json
category name = Recorded Future SCF - Prevent C2C IPs
```
<span id="page-16-0"></span>category description = Malicious IoCs from Recorded Future Security Control Feed: Command and Control IPs [Prev

##################################################

# proxy enabled - Specifies whether RF API requests should be routed via a proxy. Options: [true/false]

# proxy servers - Specifies proxy servers.

# verify ssl - Specifies whether the certificate the site holds should be validated. Options: [true/false]

```
##################################################
```
[rfapi]

proxy\_enabled = false proxy\_servers = ["https://localhost:8080"]

verify  $ssl = true$ 

#### Adding More risklists

The integration supports an arbitrary number of risk lists. In order to add an additional IP risklist, add a new risklist stanza and ensure its name starts with the word risklist\_ , for example:

```
[risklist_example_ips]
entity type = ip
enabled = true
fusion_file = public/example/path/to/another/risklist.json
category name = Recorded Future SCF Example risklist config name
category description = Example description
```
### <span id="page-17-0"></span>Supported risklist Format

By default, the integration fetches JSON formatted SCFs, but also supports single column CSV risklists. See the following example of a single column CSV configuration:

Example CSV IP risklist content:

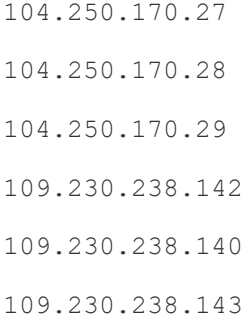

Example configuration to ingest the example CSV IP risklist:

```
[risklist_custom_ips]
entity_type = ip
enabled = true
fusion_file = home/custom_ips.csv
category name = Recorded Future Custom IPs
category_description = Custom Malicious IoCs
```
### Crontab

Schedule the script to run on a recurring basis, for example: run every hour.

```
crontab -e
0 * * * * <path to venv python> run feed.py > /dev/null 2>&1
```
### Running the Integration Script

To execute the integration script, run the following command.

> python3 run\_feed.py

Example with credentials passed via the command line arguments:

> python3 run feed.py -k <rf api key> -zu <zscaler username> -zp <zscaler password> -zk <zscaler\_api\_key>

For example, when the env variables are set up, run:

> python3 run feed.py

### <span id="page-18-0"></span>Command Line Arguments

usage: run feed.py [-h] [-s SETTINGS] [-k RF TOKEN] [-zk ZS\_API\_KEY] [-zu ZS\_API USERNAME] [-zp ZS\_API\_PASSWORD] [--log-level {DEBUG,INFO,WARNING,ERROR,CRITICAL}]

#### Recorded Future for Zscaler

optional arguments:

-h, --help show this help message and exit

-s SETTINGS, --settings

Settings file path

-k RF\_TOKEN, --key RF\_TOKEN

#### Recorded Future API key

-zk ZS\_API\_KEY, --zkey ZS\_API\_KEY

Zscaler API key

-zu ZS API USERNAME, --zuser ZS API USERNAME

#### Zscaler API Username

-zp ZS\_API\_PASSWORD, --zpassword ZS\_API\_PASSWORD

#### Zscaler API Password

--log-level {DEBUG, INFO, WARNING, ERROR, CRITICAL}

Logging level

### <span id="page-19-1"></span><span id="page-19-0"></span>Verifying the Integration Results

After the integration script is executed with the default risk lists risklist\_weaponized\_domains and risklist\_c2\_communicating\_ips, the following is created and visible in the ZIA Admin Portal:

- Custom URL Category: Recorded Future SCF Prevent Domains:
	- To verify the results, go to Administration > URL Categories > Recorded Future SCF Prevent Domains.
	- Review the Last Updated time in the Description to verify when the URL Category was last updated.

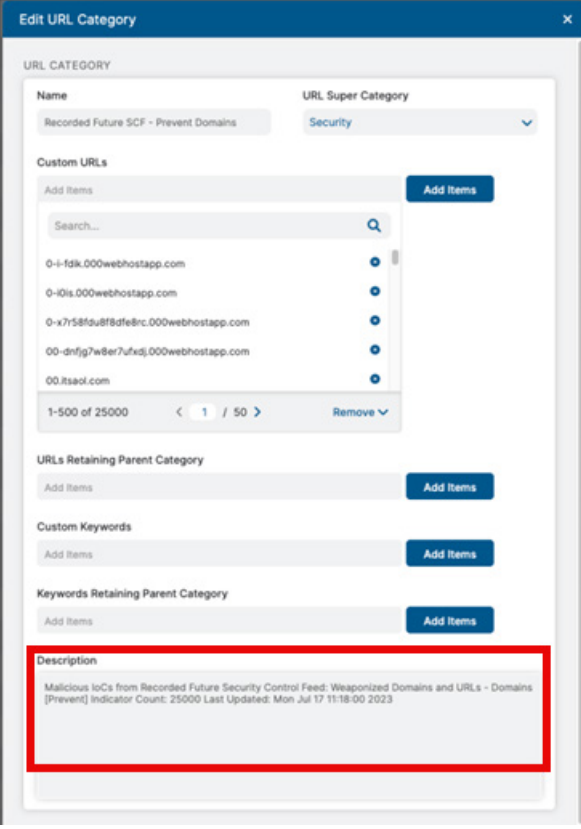

*Figure 6. Edit URL Category*

- Destination IPv4 Group: Recorded Future SCF Prevent C2C Ips:
	- To verify the results, go to Administration > IP & FQDN Groups > Destination IPv4 Groups > Recorded Future SCF - Prevent C2C Ips.
	- Review the Last Updated time in the Description to verify when the Destination IPv4 Group was last updated.

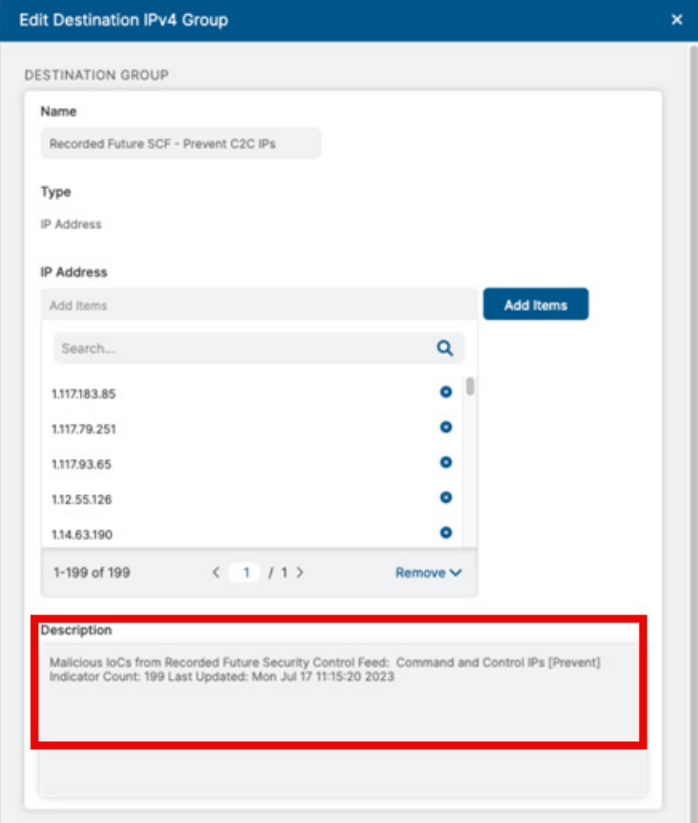

*Figure 7. Edit Destination IPv4 Group*

### <span id="page-21-0"></span>**Troubleshooting**

The integration uses a rotating file handler to create logs in the logs/ directory. Up to 5 files are kept. Log file entries are timestamped, contain the log level, the script name, and the line number from the script for each log entry.

### Logging Level

Adjust the logging level by specifying the --log-level argument.

For example, to enable DEBUG logging:

python run\_feed.py --log-level DEBUG

### Check When risklist Was Updated

See [Verifying the Integration Results](#page-19-1).

# <span id="page-22-1"></span><span id="page-22-0"></span>Appendix A: Requesting Zscaler Support

If you need Zscaler Support to provision certain services or to help troubleshoot configuration and service issues, it is available 24/7/365.

To contact Zscaler Support:

1. Go to Administration > Settings > Company Profile.

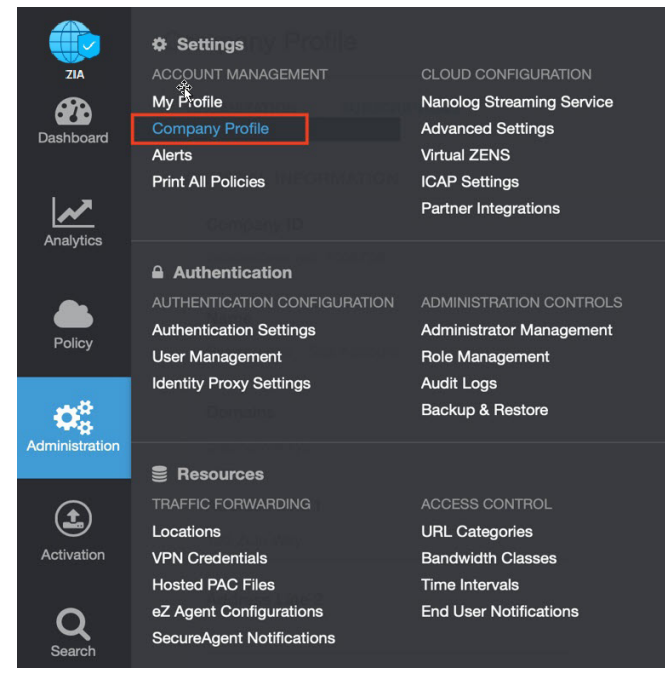

*Figure 8. Collecting details to open support case with Zscaler TAC*

2. Copy your Company ID.

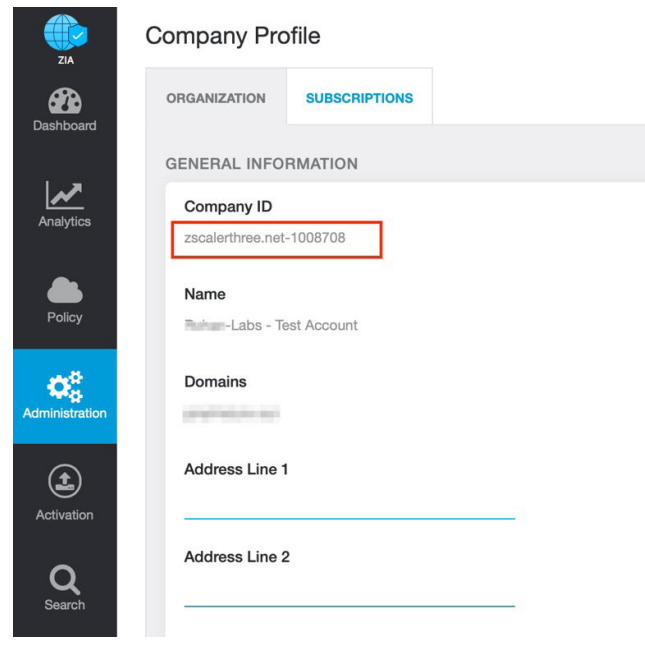

*Figure 9. Company ID*

3. With your company ID information, you can open a support ticket. Go to Dashboard > Support > Submit a Ticket.

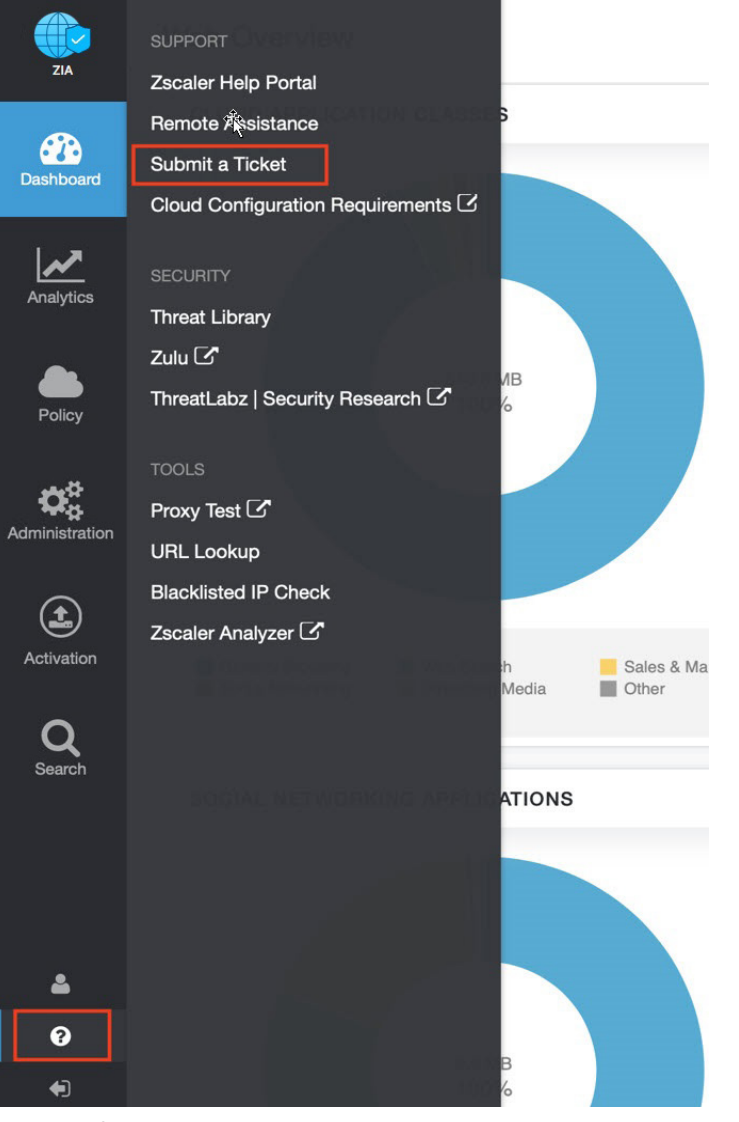

*Figure 10. Submit a ticket*